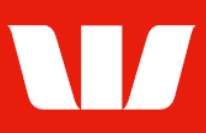

### Creating domestic beneficiaries.

Follow this guide to create a beneficiary with an account in the same country as the account the payment will be made.

To perform this procedure, you require Creator access to the Manage beneficiary details feature and the Currency the beneficiary is to receive.

1. From the left-hand menu, select Payments > Manage > Beneficiary details.

Corporate Online displays the Beneficiary list screen.

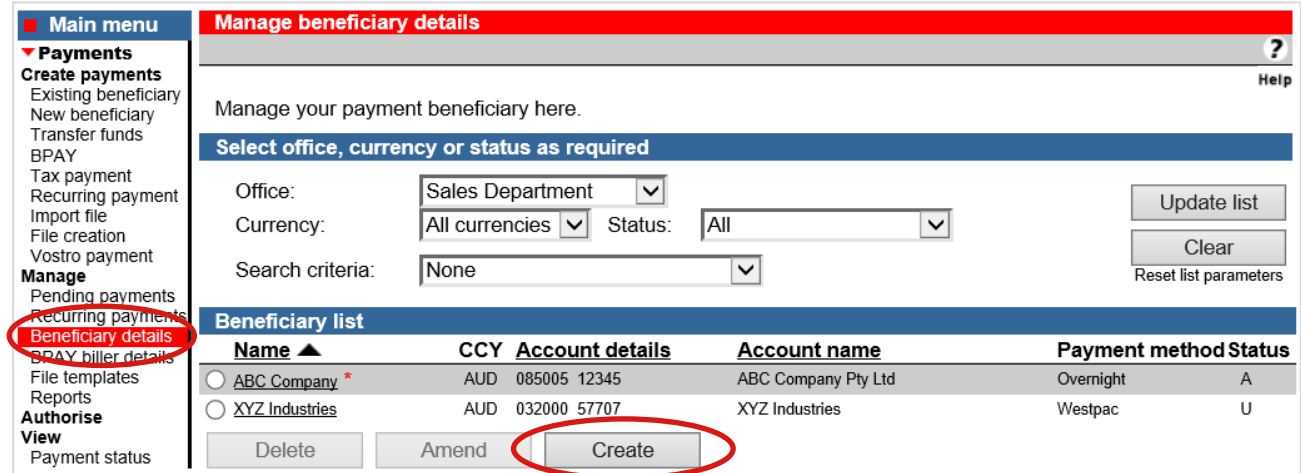

2. Select Create. Corporate Online displays the Beneficiary details screen.

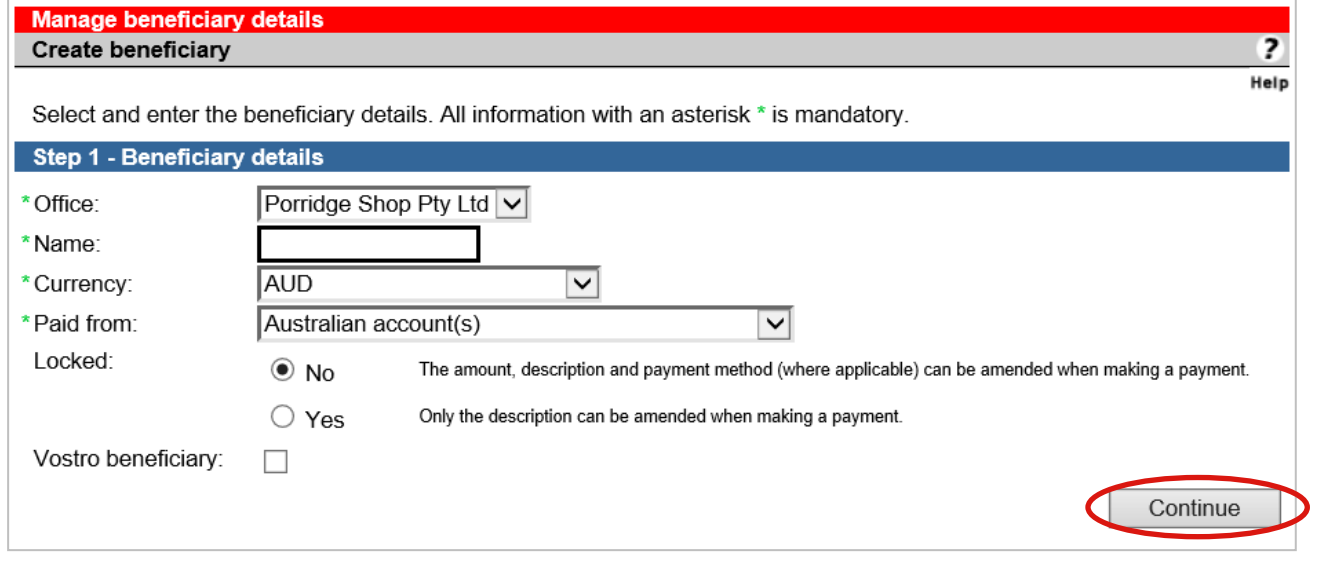

- 3. Complete the details as follows:
	- Select an Office from the list.
	- Enter a Name for the beneficiary unique to the selected office.
	- Select the Currency the beneficiary is to receive.
	- Select Yes to prevent the Amount and Payment method *(where applicable)* being amended when payments are created from this beneficiary.
	- Select Continue.

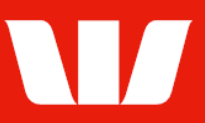

#### **Entering beneficiary details (Bank account in Australia)**

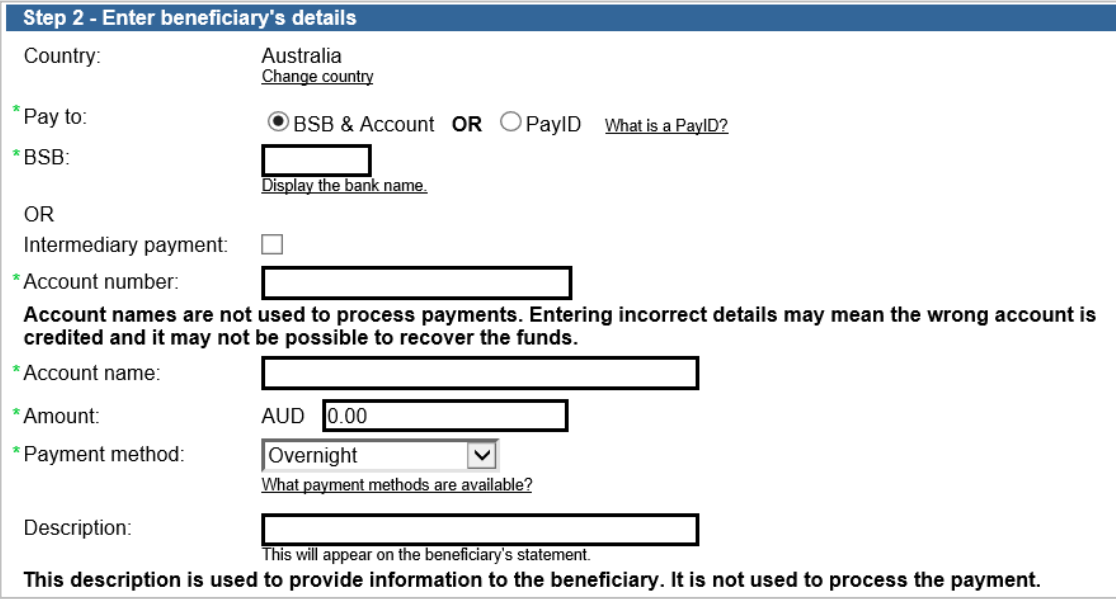

- 4. Complete the details as follows:
	- Enter the beneficiary's BSB (Bank, State, Branch number)
	- Enter the beneficiary's Account number.
	- Enter the beneficiary's Account name.
	- Enter the Amount of the payment.
	- Select a Payment method from the list.
	- Enter a Reference *(Osko only)*
	- Enter the Description to appear on the beneficiary's bank statement e.g., invoice details.

#### **Entering beneficiary details (PayID in Australia)**

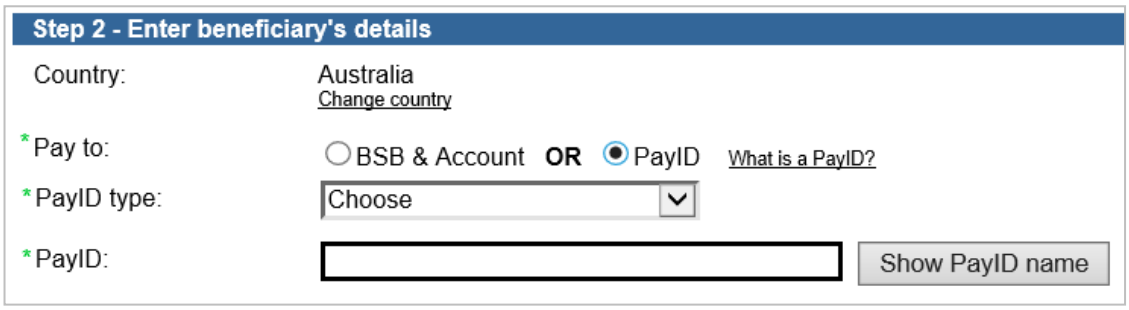

- 4. Complete the details as follows:
	- Select to pay to a PayID (Phone number, Email, ABN or Organisation ID)
	- Select the PayID type. To learn more about PayID's select the What is a PayID? link.
	- **Enter the beneficiary's PayID.**
	- Select Show PayID name.

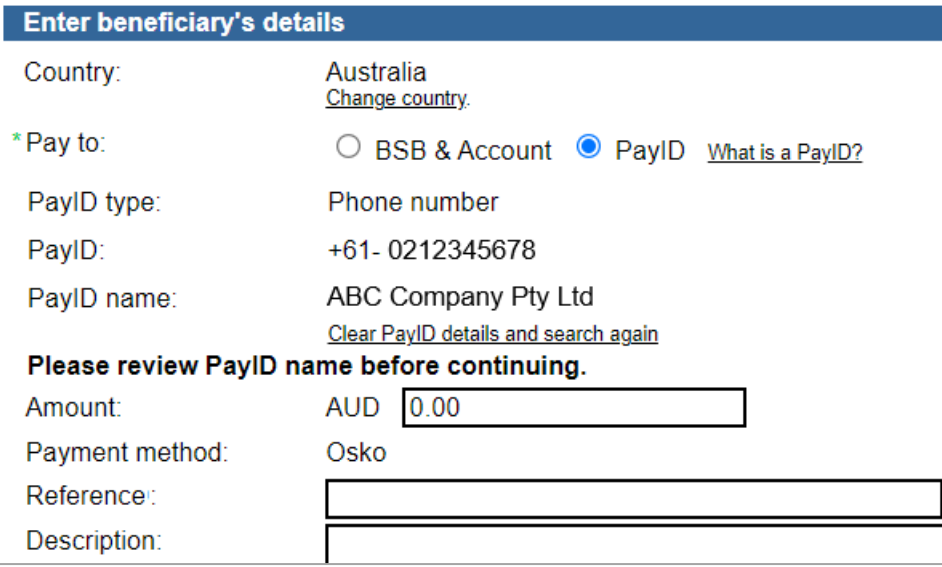

- Confirm the PayID name displayed is correct.
- **Enter the Amount of the payment.**
- Enter a Reference ID *(to a maximum of 35 characters)*
- Enter the Description to appear on the beneficiary's bank statement e.g., invoice details. *(to a maximum of 280 characters).*

#### **Entering beneficiary details (Bank account in New Zealand)**

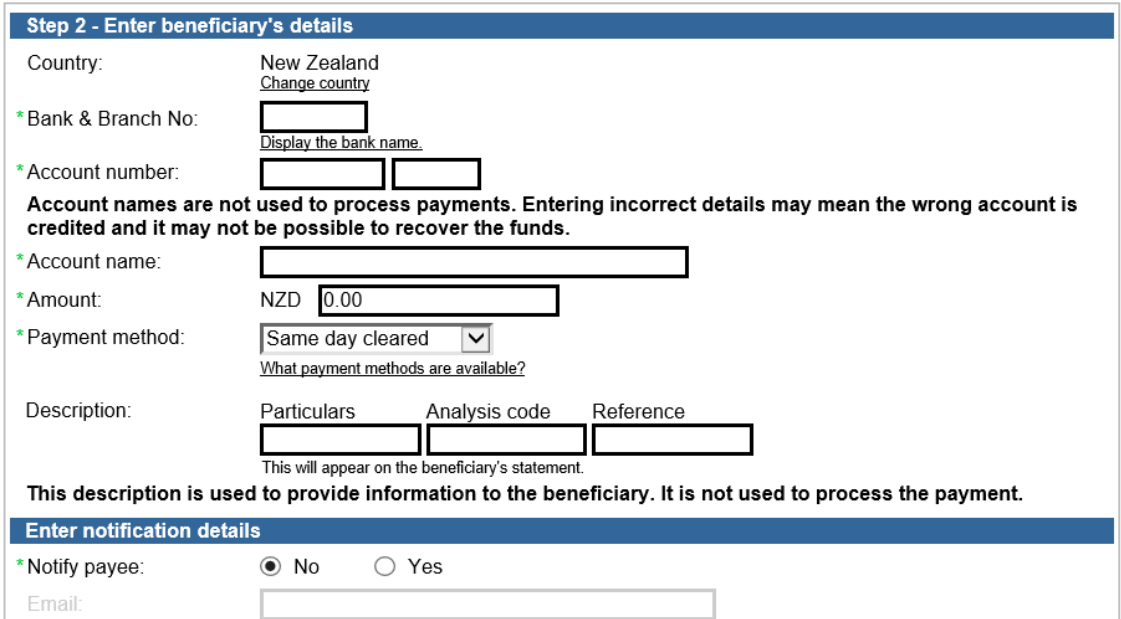

#### 4. Complete the details as follows:

- Enter the beneficiary's Bank & Branch No.
- Enter the beneficiary's Account number.
- **Enter the beneficiary's Account name.**
- Enter the Amount of the payment.
- Select a Payment method from the list.
- Enter the Description to appear on the beneficiary's bank statement e.g., invoice details.
- Where the payment method is Same day cleared enter the Email address of the beneficiary.

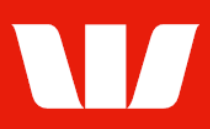

### **Entering beneficiary details (Bank account in Fiji / Papua New Guinea)**

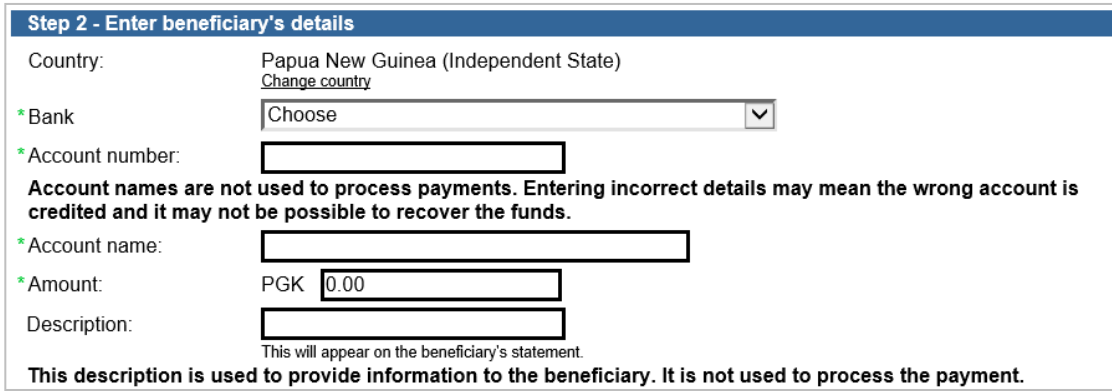

- 4. Complete the details as follows:
	- Select a **Bank** from the list.
	- **Enter the beneficiary's Account number.**
	- **Enter the beneficiary's Account name.**
	- **Enter the Amount of the payment.**
	- **Enter the Description to appear on the beneficiary's bank statement e.g., invoice details.**

#### **Finalising the beneficiary details**

- 5. Complete one of the following:
	- Select Send to authorise to make the beneficiary available for authorisation.

OR

 Where your access also allows you to authorise beneficiaries select Authorise now. OR

Authorise now

Send to authorise

• Where your organisation does not require beneficiaries to be authorised select Submit to make the beneficiary immediately available for use in future **Submit** payments.

#### **Confirmation**

Online Payments displays the Beneficiary confirmation screen. If the status of the beneficiary is "Created / unauthorised" or "Partially authorised" authorisation is required before the beneficiary can be used. Ask another user to sign-in and authorise the beneficiary by selecting **Authorise** from the left-hand menu. If the status is "Authorised" the beneficiary is ready to use in payments.